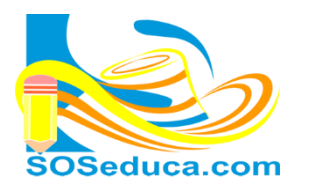

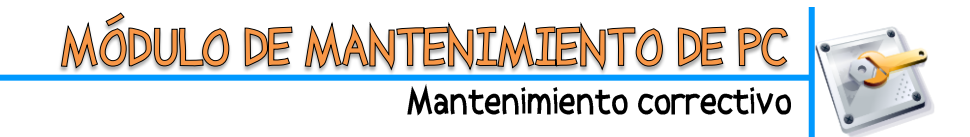

### **FORMATEAR UN COMPUTADOR**

## **PASOS PARA LA INSTALACIÓN DEL SISTEMA OPERATIVO WINDOWS 7 CON UN DVD DE ARRANQUE**

- 1) Se inserta el DVD y se reinicia el computador.
- 2) Cuando el computador este arrancando, identificar cual es la tecla que nos lleva a elegir la unidad de arranque (Boot priority)
- 3) Se presiona constantemente la tecla de función indicada e identificada anteriormente, para que éste muestre la opción de arranque BOOT *(esta tecla puede cambiar dependiendo la marca de la tarjeta madre del computador).*
- 4) Con el teclado, seleccionamos la unidad de DVD, para que el computador arranque por la unidad de DVD.
- 5) **ATENTOS** en la pantalla se pedirá presionar cualquier tecla para arrancar por el DVD hacer esto apenas salga dicho mensaje.
- 6) Cuando el programa de instalación lo solicite; seleccionamos la hora Español Colombia y teclado Latinoamérica.
- 7) Seleccione el sistema operativo que va a instalar, por ejemplo **Windows 7 profesional x86**. **X86** para sistema operativo de 32 bits, si tu equipo tiene menos de 4Gb de memoria Ram **X64** para sistema operativo de 64 bits, si tu equipo tiene más de 4Gb de memoria Ram
- 8) Hacemos clic en **siguiente** y después clic en **aceptar**.
- 9) Seleccionamos la **actualización personalizada** / se escoge el disco duro donde vamos a instalar Windows *(el disco duro C: el de sistema)* / luego hacemos clic en **siguiente**. Y esperamos que el computador haga todo su proceso de instalación de Windows 7.

**NOTA:** *EL COMPUTADOR SE REINICIARA VARIAS VECES, NO HACEMOS NADA HASTA QUE NOS DE OPCIONES DE ELEGIR, como la del punto 8.*

- 10) Sino tiene un número de serie para la instalación. Cuando el proceso pregunte si deseamos la ACTIVACIÓN AUTOMÁTICA **desmarcamos esa opción quitándole el chulito**. Y haga clic en siguiente.
- 11) Elegimos la opción del **escudo rojo que dice MAS TARDE**, y hacemos clic en **siguiente**.
- 12) Le damos el nombre al equipo cuando lo solicite.
- 13) Si no desea colocarle contraseña al equipo, no digite nada y haga clic en **siguiente.**
- 14) Si está conectado a internet te pedirá seleccionar el tipo de red, que puede ser doméstica o pública. Dependiendo el lugar donde este tu computador.

#### **ACTIVACIÓN DE WINDOWS**

Necesitamos legalizar el sistema operativo, es decir activarlo o registrarlo. Para esto realizamos los siguientes pasos:

- 1) Si usted no cuenta con una licencia o código de activación, deberá bajar un activador de internet e instalarlo siguiendo sus instrucciones.
- 2) Podemos comprobar su activación abriendo la ventana de equipo y luego propiedades del sistema, allí leemos a ver si Windows está activado.

#### **Para evitar las molestas actualizaciones automáticas siga los siguientes pasos:**

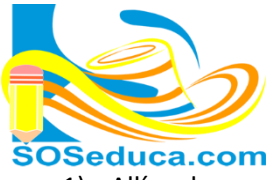

- 1) Allí en las propiedades del sistema, hacemos clic en la opción **Windows Update** que se encuentra abajo a la izquierda.
- 2) Luego hacemos clic en la opción **Cambiar configuración**, se encuentra arriba a la izquierda.
- 3) En la pestaña de actualizaciones importantes, elegimos la opción **No Buscar Actualizaciones.**
- 4) Quitamos los dos chulitos de las dos opciones que siguen debajo. Y finalmente damos clic en **ACEPTAR**.

# **PROGRAMAS RECOMENDADOS PARA INSTALAR**

Cada programa o software trae sus instrucciones de instalación:

- 1) Antivirus gratuito para que no se venza a los 30 días, recomiendo el **AVAST free antivirus**, es la versión gratuita, lo puede descargas desde la web del autor en<http://www.avast.com/es-ww/index>
- 2) Compresor de archivos **WinRar**, pude descargarlo desde la web del autor en <http://www.winrar.es/descargas>
- 3) Instale el paquete de Microsoft Office
- 4) Instale un paquete de códec de videso atualizado, para que el computador pueda reproducir cualquier formato de videos, recomiendo el **X códec Pack**, descárgalo desde la web del autor en <http://www.xpcodecpack.com/>

Estos son los programas más importantes para instalar después de formatear un computador. El resto depende de la necesidad del propietario del computador.